### **Procedura per VISUALIZZARE LE CORREZIONI DEI DOCENTE**

#### **su Classroom da Lavori del Corso**

#### **1° : Accedere a classroom**

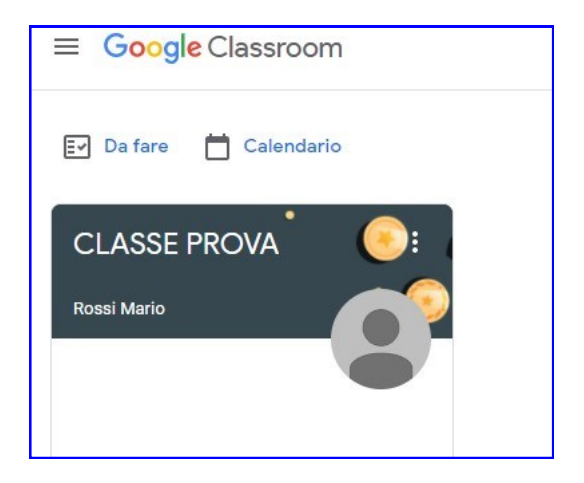

### **2° : Cliccare la Classroom di riferimento**

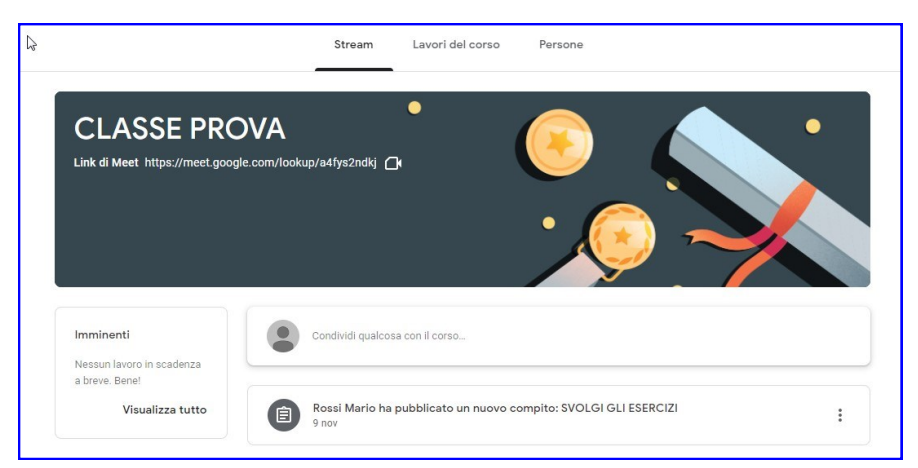

**3° : Andare su "Lavori del corso" ;** 

### **- cliccare sul compito**

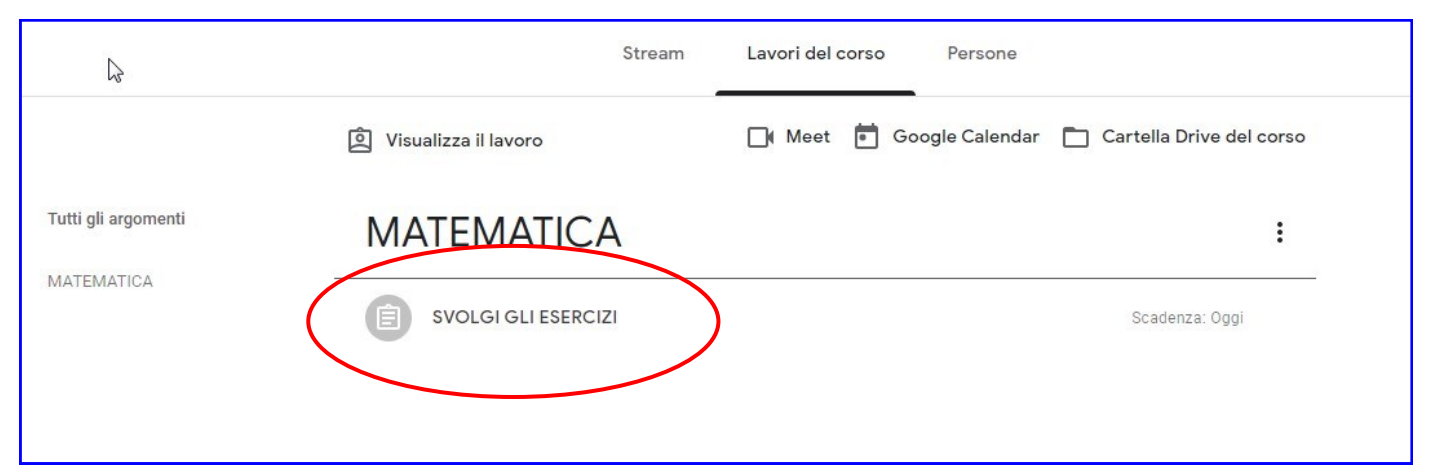

## **4° : Cliccare sul "Visualizza compito"**

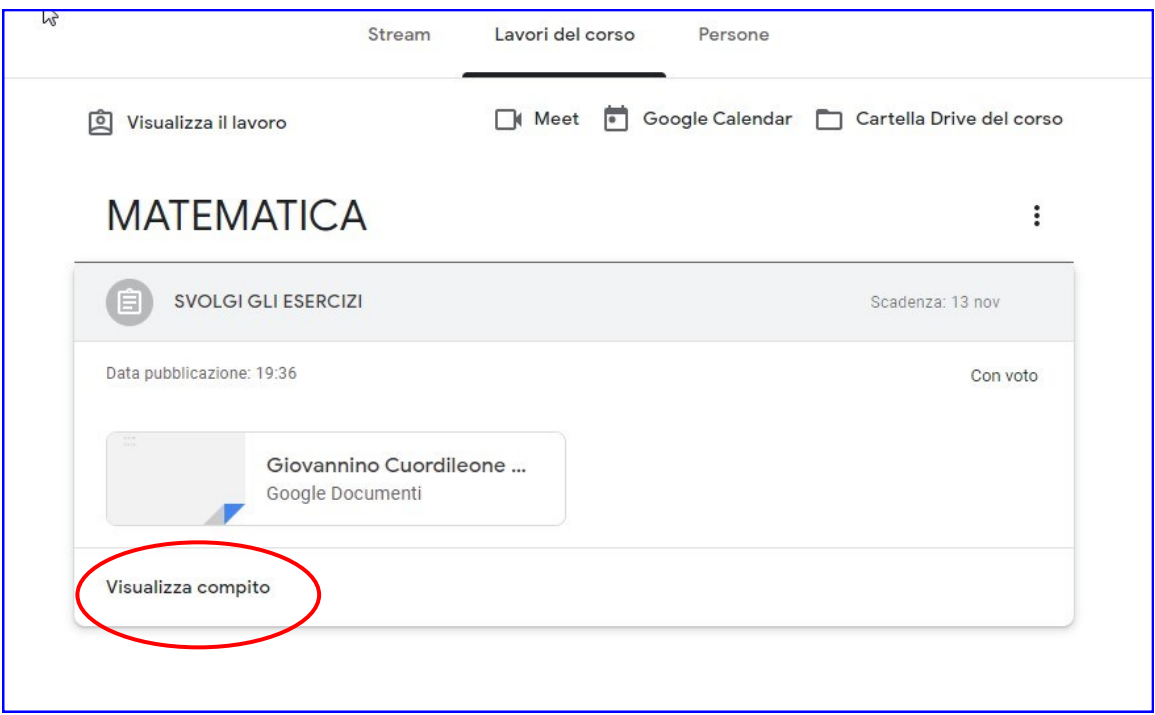

## **5° : Cliccare sul "Compito" che è stato restituito**

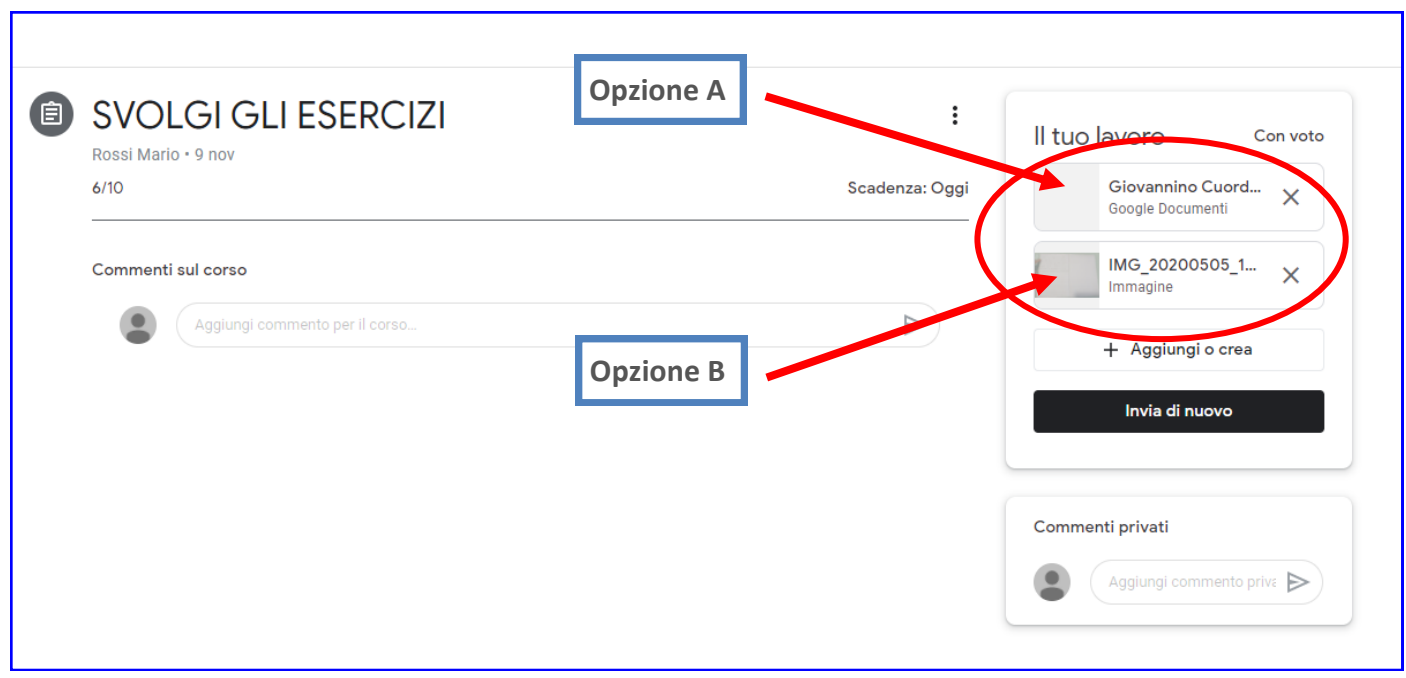

## **Opzione A**

## **L'alunno troverà il commento dell'Isegnante**

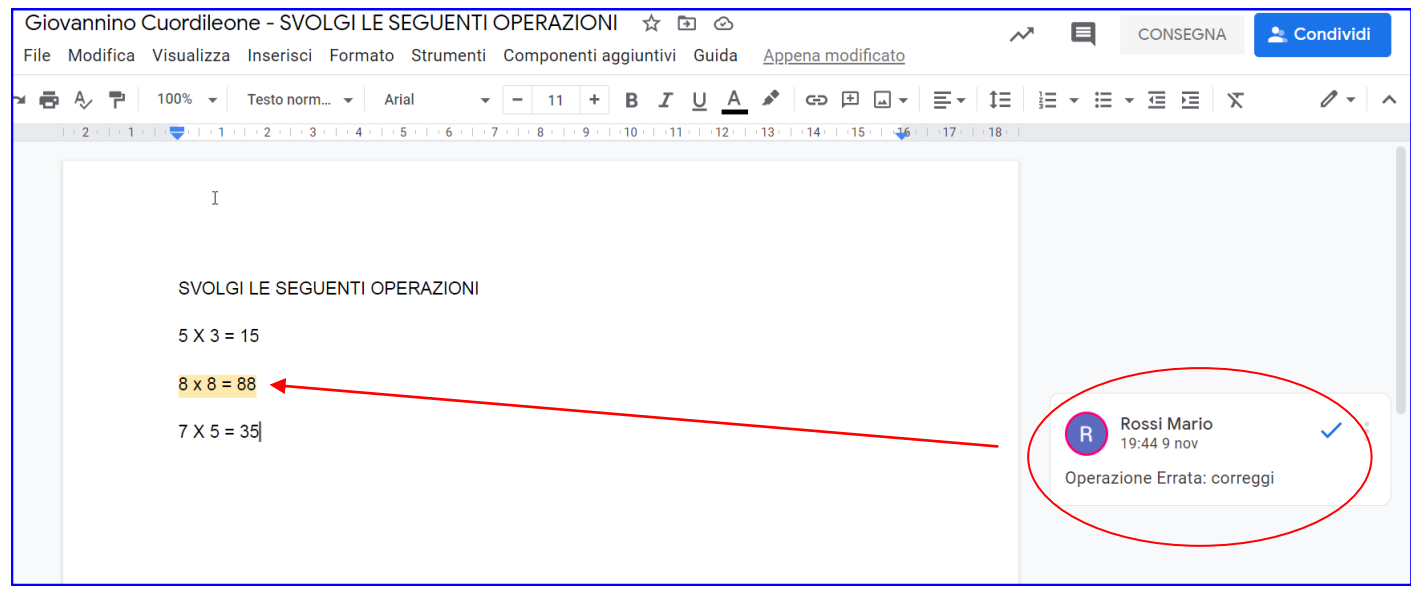

# **Opzione B**

## Cliccare sui tre puntini e **poi su "Apri in un'altra finestra"**

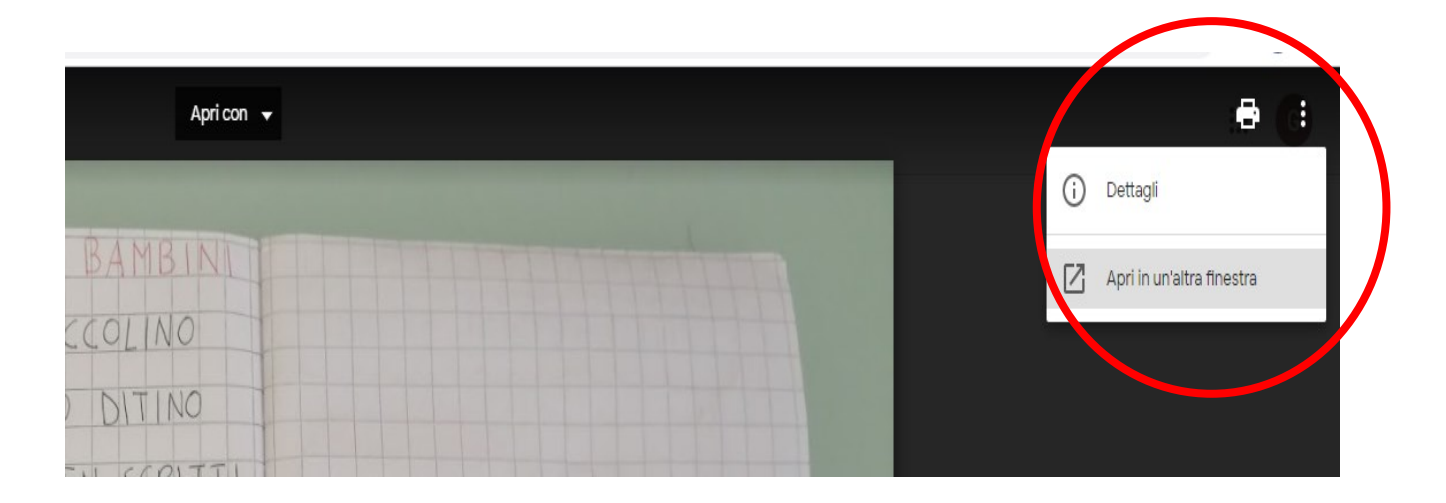

### **"Apri in un'altra finestra"**

### **Verrà visualizzato il commento dell'Insegnante**

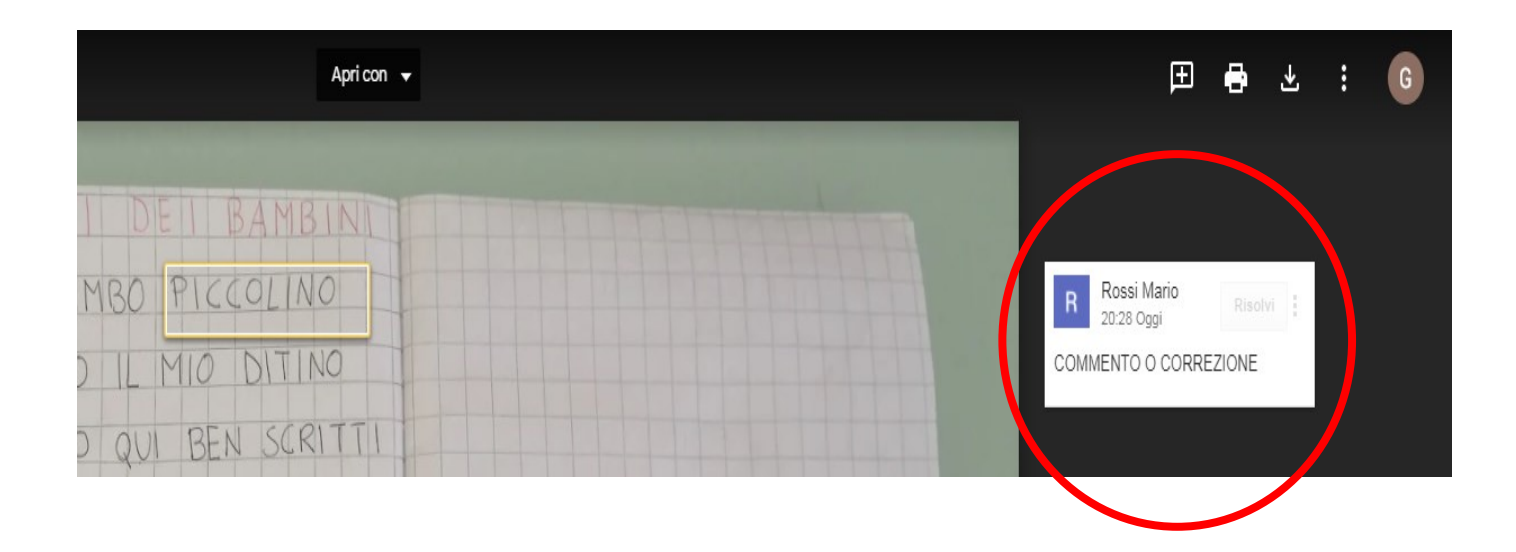